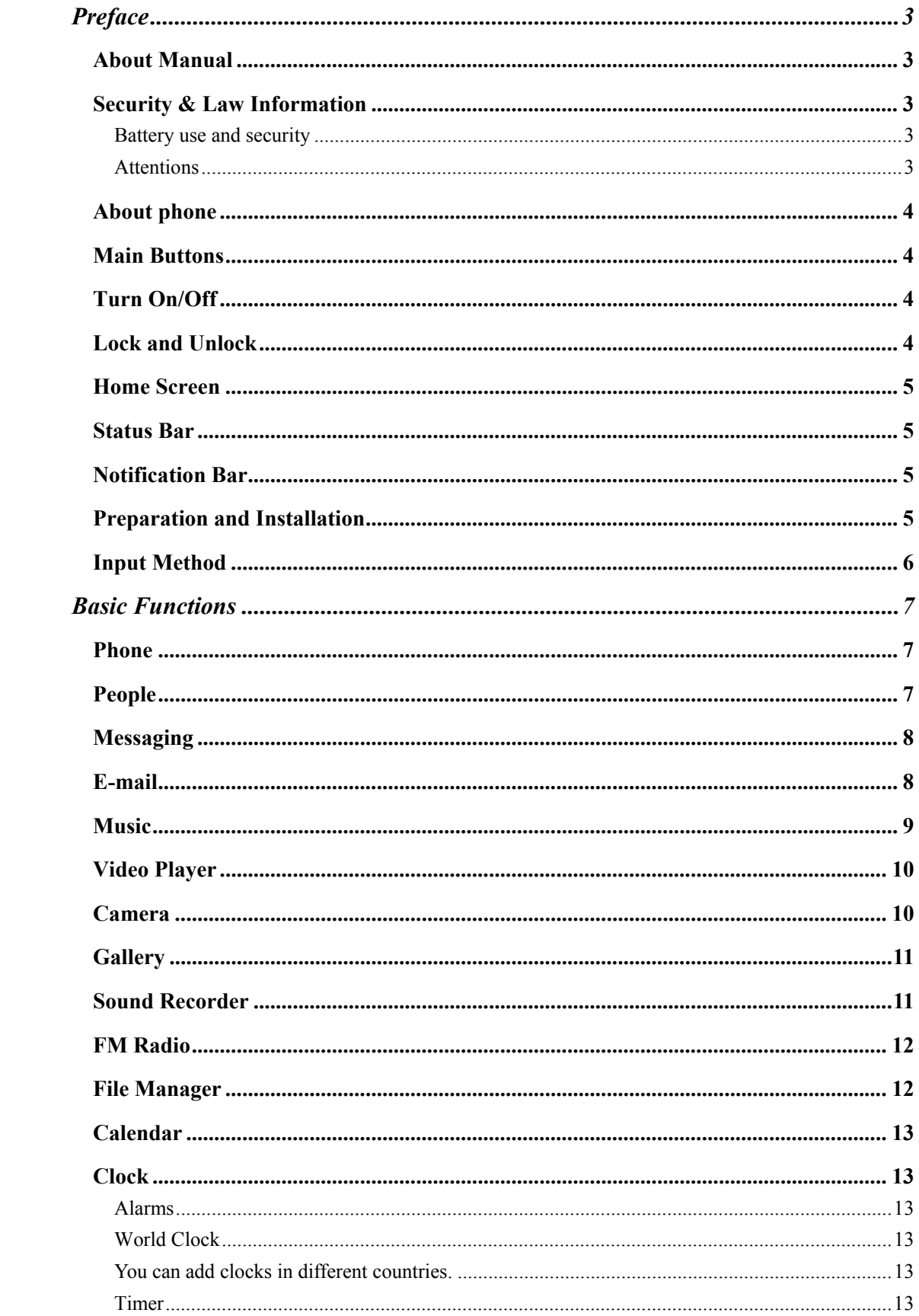

# **Contents**

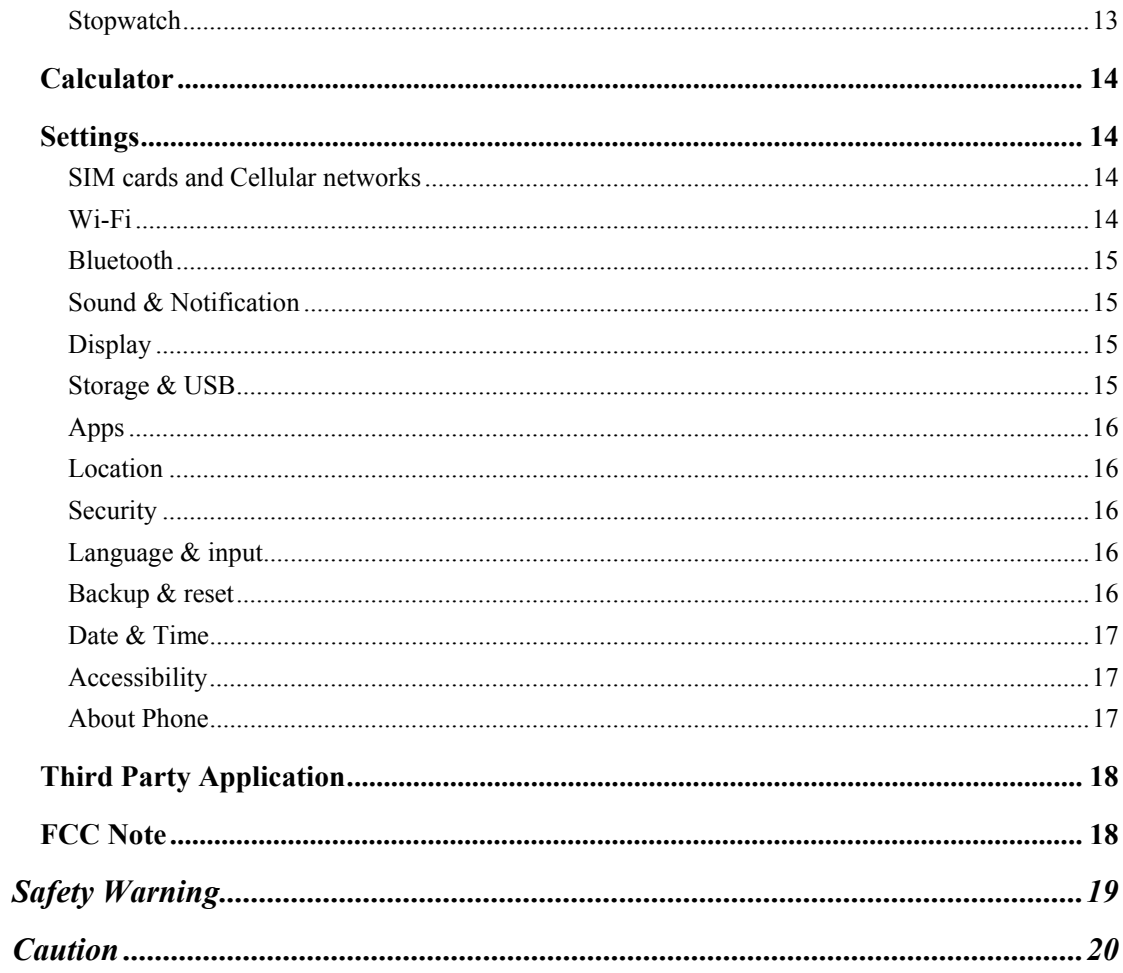

# **Preface**

Thank you for choosing the mobilephone!

Features quick access to the internet. It leads you to an entirely new and fascinating mobile internet world. This manual systematically introduces many functions of this smart phone, tips and notes. Please read the safety and law section before using the smart phone.

# **About Manual**

Note:The illustrations in this manual are only for reference, and their functions are based on the real product! Because this product is updated continuously, this manual may not introduce all the features and it is only for your reference, the features are based on real product.

# **Security & Law Information**

# **Battery use and security**

- **1.** The battery performance is dependent on wireless service network configuration, signal strength, temperature, functions or settings selected and used, etc. In order to save the electricity, you can reduce the interface for switching on the background light. When not using the wireless network, you should shut down the WLAN, Bluetooth , etc.
- **2.** Always use the original battery and charger. The loss caused by battery or charger not produced will not be covered by the guaranty.
- **3.** Instructions to charging: Keep the battery temperature under room temperature or near to room temperature during charging.
- **4.** The screen may not display normally during charging if the electricity is out of power. This phenomenon is normal. You can reboot this device after charging for a while.
- **5.** After long term use, the battery may require frequent or long time charging. This phenomenon is normal. However, if the use time is reduced and charging time is increased after normal charging, you may have to replace the battery.

*Warning: The disqualified battery or charger may cause fire, explosion, leakage or other dangers. The use of wrong battery or damaged battery may cause fire, explosion, leakage or other dangers. Please do not disassemble battery in fire, so as to prevent the explosion.* 

# **Attentions**

Please read the following information to safely and effectively use the device.

#### **1. Keep away from any liquid**

Keep away from rain, water, extreme humidity, sweat or other wet objects.

- **2. Keep away from extreme hot or cold environments**  Do not place the device under the environments where temperature is lower than 0℃ (32°F) or higher than 45°C (113°F).
- **3. Keep away from microwave** Do not place the device in microwave oven for drying.
- **4. Keep away from dust or mud** Do not expose to dust, mud, sand, food or other improper substances.
- **5. Cleaning**

Please use the dry soft cloth for drying. Do not use alcohol or other cleaning agents.

**6. Fall prevention** 

Prevent the fall from height.

# **About phone**

**Note:** The illustrations in this manual are only for reference, and their functions are based on the real product.Basic Operations.

# **Main Buttons**

- **1.** 【Home】:Touch this button to return to home screen.
- **2.** 【Power】:When the screen is unlocked, long press【Power】to restart. In any other interface, short press this button to lock the screen.
- **3.** 【Volume】:Press 【Volume】key, to display the pop-up box of "Volume Adjust".
- **4.** 【Menu】: Press 【Menu】key,to display recent apps which were used.
- **5.** 【Back】:Press 【Back】key, back to previous step.

# **Turn On/Off**

- **1.** To power on, please long press【Power】for three seconds until boot logo appears on the screen. Please wait patiently because the initialization takes several seconds.
- **2.** To turn it off, please long press 【Power】, and touch "Power Off" in "Device Options" box.

# **Lock and Unlock**

**1. Lock** 

Please press **[Power]** to lock this screen to prevent some unexpected operations.

**2. Unlock** 

After the screen is off, please press **【Power】to wake up the screen, and then drag the** 

slider upwards to unlock the screen.

## **Home Screen**

#### **1. Desktop**

The standby screen shows the application's shortcuts, such as phone, messaging, browser, and camera

#### **2. Applications**

On the shortcuts bar, touch to enter Main Menu for all applications, Touch 【Back】or 【Home】return to the previous screen; On Main Menu, long press any application till the check box appears, drag it onto one of desktops, put it on the idle place. According to such operations, you can place any application to your favorite position.

### **Status Bar**

You can't operate the status bar, it displays some relevant information, including: GPS, Bluetooth, Wifi , battery power , system time, etc.

# **Notification Bar**

Slide the screen from bottom to top in any interface, and it will display the notification bar,Then you can hide the notification bar by sliding the screen from top to bottom.

## **Preparation and Installation**

#### **1. Plug and Unplug SD Card**

Please plug or unplug SD Card when the device power off. It is forbidden to carry out this operation when the device is running. Any data loss or damage resulting from the faulty operations is attributed to users.

### **2. USB disk Identification**

The device supports hot-plug of USB disk. After USB disk is inserted, you can dealing with data in USB disk after its light is on. Please refer to "File Manager" for the usage of USB Disk.

*Note: It is forbidden to remove USB disk when data in USB disk is being copied, transferred or deleted to prevent data damage.* 

#### **3. Transferring Data With Computer**

### **3.1 Install USB**

Connect this device to a computer with a USB cable, drag out the notification bar. You can view data in Device and SD Card storage. So data transferring can be achieved between this device and the computer.

#### **3.2 Disconnect USB**

After data is mounted onto the computer, you can pull out USB cable to disconnect USB.

*Note: It is forbidden to disconnect USB link during transferring data, because it can lead to data loss or damage.* 

# **Input Method**

Press any input field to display the pop-up box of "Edit Text", then touch "Input Method" to display the pop-up box of "Select Input Method". You can click and choose the input method of "Android Keyboard".

### **1. Keyboard**

Touch to change letter cases between Capital and Lower; Touch to switch into Number and Symbol keyboard;

# **Phone**

#### **1. Dial**

1.1 Input phone number,then press the "Call". To make international calls, press 0 for two times then you get the symbol "+"(which will allow you to the local international telephone prefix), then input the country code and Integrated phone number;

1.2 Answer or decline the incoming call,pick up the call by click the green answer icon, to end the call by click the red decline icon;

1.3 Please refer to the "Contacts"to using the contacts name and phone number;

1.4 Press the "History" could access the list of recent call records.

1.5 Calling To increase or decrease the volume in the process of calling, press the up or down side key, during a call to choose mute, small keyboard, add Calls, Hold, contacts need to press the main button, and then click the icon to enter;

1.5.1 Touch "mute": press the "mute" during calling, you can still hear the other speak, and the other side can not hear you speak;

1.5.2 Small keyboard: You can use the small keyboard to enter information, you need to click " hide keyboard"to return dial interface; after using a small keyboard, click on the "end call" to hang up;

1.5.3 Touch the hands-free, calls is in the state of speaker

1.5.4 Add call: During a call, if you need to contact third-party call, you can click "Add call"

1.5.5 contacts: Click "Add call-Contacts", you can find the telephone numbers you need and call or send text messages to it.

1.5.6 Background Call: During the call will be returned to the main interface used for other operations, to return the call screen, tap the green background status bar.

1.5.7 Call waiting: the network will inform you if you have a new incoming call while you are talking(Network service). You can pick up the waited call while talking, and the first call would be kept.

### **2. Call records**

This call records contain dialed calls,receiced calls and missed calls.

# **People**

This phone has business card like phone book. The information of each contact stored in this phone include of : multiple numbers(phone number, family number, company number Fax, etc.), e-mails(domestic mail, company mail, etc.),company name, company name, Web site , Instant messaging , mailing address. Options content introduction:

Search: This is a short cut method to quickly search for a contact in the phone book. By entering the first character of any name, you can see the full list of names starting with that character. You can either select or type the next character of the name to get the exact entry. Use the keypad to enter the characters.

Add New Entry: To add a new contact to the contact, you can save the names , numbers and other information in "Phone" memory.

Display options: you can choose to filter contacts, such as only display contacts with phone numbers.

Account: You can set the account with the synchronization settings, you can add accounts and synchronize contact information.

### **Messaging**

Write you message in the blanks, you can input the phone number or get from the contacts for the send to many contacts.

In the editing interface, press the "+ " button (menu button), choose Add Theme, after adding, this message automatically transform into MMS, MMS attachments, you can tap the small icon to the left of the input box, to add different types of Attachments.

### **E-mail**

You can use this device to receive or send your Email anywhere or at any time. *Note: E-mail can be used normally when the wireless network is well connected.* 

#### **1. Email Account**

- **1.1 Create Account** 
	- **Input User ID & Email:** When creating an E-mail account, you can choose Gmail or others, input user name, E-mail address, password, etc.
	- **POP3:**After inputting user name & Email address & password, touch "Manual Setup", enter POP3 edit, input POP3 parameters, touch "Next", it will check the incoming server.
	- **SMTP:** After checking and linking the incoming server successfully, enter SMTP edit, input SMTP parameters, touch "Next".
	- **Establish Account:** After checking and linking the sending server successfully, you can established this E-mail account successfully.

#### **1.2 Edit Account**

On accounts list, long press an account, choose "Edit", and then you can also edit this account successfully.

*Note: When you edit an account with the remembered password, you needn't enter password. Otherwise, you have to enter the correct password.* 

#### **1.3 Access Account**

In E-mail accounts list, touch an account, enter this account, and you can view its mailbox.

*Note: When you access to the account with the unremembered password, you have to enter the correct password. Otherwise, you needn't enter password.* 

#### **1.4 Delete Account**

On accounts list, long press an account, select "Delete", touch 【OK】,and then you can delete this account.

*Note: When you delete an account with the unremembered password, the correct password is required to delete this account.* 

### **2. Compose**

You can add the receiver, Cc, Bcc, add enclosure, input title and contents when writing an e-mail. Touch "Add" to add the receiver from contacts; touch "Enclosure" to add enclosure from Local disk or SD Card.

#### **3. Send E-mail**

After inputting title and contents and the receiver(s), etc, touch "Send", you can send the E-mail to one or more receivers.

*Note: E-mails can only be sent with the good network connection.* 

### **4. Receive E-mail**

While the network connection is good, enter an Email account, touch "Refresh", and you can refresh your mailbox and receive E-mails normally.

#### **5. Inbox**

After you enter your mailbox, you can Check, Forward, Reply, Replay to All, Mark as Unread (or Read) or Delete E-mails.

*Note: The operations in Drafts, Outbox, Sent, Deleted , etc. are same as Inbox.* 

# **Music**

#### **1. Play Interface**

#### **2.Functions**

#### **2.1 Play/Pause**

When there are songs in the playlist, touch  $\llbracket$  Play  $\rrbracket$  to play; touch  $\llbracket$  Pause  $\rrbracket$  to pause.

#### **2.2 Drag Slider**

While playing a song, drag the slider from left to right to fast-forward or rewind.

#### **2.3 Switch Songs**

If there are some songs in the playlist, touch 【Previous】【nexe】to play the previous or the next song.

#### **2.4 Play Modes**

You can change the shuffle play on or off ,so it is with repeat play.

#### **2.5 Volume**

Touch **[Volume ]** to adjust the volume.

### **2.6 Play list**

**Playlist** If there are songs in gallery, when touch the play list icon on the screen , it will list all of the songs stored in the phone and SD card foe your choice.

- **View Playlist:** After entering playlist, you can view playlists and the songs in each playlist.
- **Delete Songs from Playlist:** In playlist, you can delete one or more songs from this playlist.
- **Delete Playlist:** You can delete one or more playlists, but the default playlist can't be deleted.

*Note: When you delete a playlist, its songs will also be deleted.* 

 **Use as ring tong:** You can long press the current music until popup the second menu bar which lists play、add to play list、delete from play list、used as ring tone 、delete、search.

# **Video Player**

#### **Video Gallery**

#### **View Video**

Accessed into Video Player, you can view the videos in All Video and Video Folder.

#### **Option Menu**

In Video gallery, long press a video file, it displays Option pop-up box, and then you can carry out such operations as "Delete" and "Details"..

# **Camera**

This device has double lens, Front lens and Rear lens,you can capture high-quality photos.

### **1. Switch Between Camera and Video**

After entering Camera interface, touch "Camera" or "Video" ,you can switch between them.

### **2. Capture Photos**

In Camera interface, you can touch "Capture" to take a photo, it can be saved in Local disk or SD Card, and you can view photos in Gallery.

#### **3. Menu Operation**

When After taking a picture, you can press **[Menu]** to carry out operations.

#### **4. Gallery**

About photo operations such as View, Slideshow, Label, Edit, Share, Delete, etc.,

#### **Video**

This device supports double-lens camcorder function, you can camcorder high-quality videos.

### **1. Camcorder**

Touch "Video" button in Camera interface to go into Video mode; Touch "Video"

button to finish and save it.

**2. Settings** 

When camcordering a film, press **[Menu]**, touch "Settings" icon to enter Settings interface.

## **3. Video Gallery**

In Video Gallery you can also carry out such operations as Play, Share and Delete, etc.

# **Gallery**

Gallery supports such picture formats as "bmp", "jpg", "gif" and "png", etc. You can View, Slideshow, Edit, Zoom, Label, Share and Delete, etc. the pictures in Local disk and SD Card.

# **1. View Picture**

In pictures index, touch one of them to enter its view, to view the previous or next picture.

When viewing a picture, you can touch the three-ring overlaying icon to speard out edit menu.

# **2. Edit**

## **3. Share**

On a picture browser, press the share icon ,touch "Share", choose "Messaging" or "Bluetooth", you can send the current picture by messaging or bluetooth.

# **4. Zoom**

On a picture browser, slide your fingers on the current picture, you can zoom in this picture.

**5. Set the wallpaper** 

On a picture browser, long press the picture until appear popup a menu ,touch "More", choose "Set picture as ", then select the Wallpaper in the flowing popup menu, and then touch  $IOK]$ , you set the current picture as wallpaper.

**6. Delete** 

On a picture browser, touch【Set】, choose "Delete", then touch【OK】,you can delete a single picture.

# **Sound Recorder**

The format of recording files is \*.3gpp. The recording length depends on the size of Local disk.

## **1. Record**

In Recorder interface, touch video icon to start to record, touch it again to stop recording, and save this recording.

## **2. Play**

Select a recording file from the recording list, touch  $\blacksquare$  Play  $\blacksquare$  to play it.

**3. Delete**

Select one or more recordings from the recording playlist and delete one or more.

# **FM Radio**

Plug in your earphone befor use. In FM interface, Touch the setup icon can be viewed that search and show FM channel list, you can play through either earphone or loudspeaker.

**Timed shutdown:** FM will be shutdown after the set time. **Start recording:** Start to FM record. **Save recordings:** FM record list.

# **File Manager**

In file manager, you can view files in Local disk & SD card & USB disk. You can touch and view the supported pictures, touch and play the supported audio files, touch and play the supported video files. You can also carry out such operations as "Search", "Copy", "Move" , "Share" or "Delete", etc.

### **1. Add Folder**

In files index of Local disk or SD card or USB disk, touch  $"+"$  icon,,creat a folder,", input a folder name, touch **[OK**], then you can create a new folder.

### **2. Search**

In files index of Local disk or SD card or USB disk, touchmagnifyer glass icon ,, input a keyword, select a file type and scope, then touch 【OK】,and then you can find a file with the keyword in its filename.

## **3. Mark**

In files list, long press the file , choose one or some or all files, then select "Copy to" or "Move to" or "Delete" icon, you can copy or move or delete a single file or all the files.

### **4. Share**

In files list, long press a file, it displays the Options dialog box, touch "Share", choose "By Email", you can share this file to others by Email.

### **5. Copy**

In files list, long press a file, it displays the Options dialog box, touch "Copy to", choose a target path, then press  $[Menu]$ , touch  $[OK]$ , you can copy this file into the target path.

### **6. Move**

In files list, long press a file, it displays the Options dialog box, touch "Move to", choose a target path, then press  $[Menu]$ , touch  $[OK]$ , you can move this file into the target path.

## **7. Rename**

In files list, long press a file, it displays the Options dialog box, touch "Rename", edit its name, touch **[OK]**, you can rename a file or a folder.

*Note: The default folders can't be renamed.* 

### **8. Details**

In files list, long press a file, it displays the Options dialog box, touch "Details", you can view its details.

## **9. Delete**

In files list, long press a file or a folder, it displays the Options dialog box, choose "Delete", touch【OK】, you can delete this file or folder. By the way, you can delete some or all files (or folders) at a time by mark.

*Note: The default folders can't be deleted.* 

# **Calendar**

## **1. Query Scope**

You can view calendar from Jan. 1st, 1970 to Dec. 31st, 2036.

# **2. New event**

On calendar interface, touch Any day on the month style ,the screen changed into Day style. Touch one of the list times, the column appears "+new

event"item,touch it again,the screen changed into edit interface,you can edit the event name、location、start time、end time、event description、and so on. then touch done to save it.

**Delete:**Touch the built event ,then touch the top right corner junk icon,select OK to delete the current event.

# **3. Display mode**

On calendar interface, touch the date item located on the top left corner , from the drop-down list menu,selected the "Week " or "Day " or "Month "or "agenda", you can switch among the four different display modes, and you can view To-dos in these display modes.

# **Clock**

# **Alarms**

You can set several clocks in all. Click a alarms to enter its edit state, you can edit repeat,ringtone,vibrate and label, etc.

# **World Clock**

You can add clocks in different countries.

# **Timer**

You can use the timer to record the duration of an activity by countdown.

# **Stopwatch**

You can record the duration of an activity with a stopwatch.

# **Calculator**

Calculator supports four arithmetic operations such as "+", "-", "x" and "/", and it also displays the calculation list. You can achieve such operations as sin, cos, tan,etc.

# **Settings**

# **SIM cards and Cellular networks**

### **1. SIM information**

Display SIM information and you can open and close both SIM cards.

### **2. Prefer SIM**

You can set preferred SIM for cellular data,calls and SMS messages.Also you can set cellular network.

# **Wi-Fi**

In wireless network control, you can set WLAN,, VPN settings, Airplane mode, etc.

### **1. WLAN On/Off**

Touch "WLAN" to switch between "On" and "Off".

*Note: Please turn off WLAN to save power when not using.* 

## **2. WLAN Settings**

Set up and manage the wireless access points.

### **2.1 Scan WLAN**

Scan and search WLAN devices nearby.

## **2.2 Refresh**

Search WLAN devices nearby again.

### **2.3 Network Notification**

The owner will be noticed when an open network is available nearby.

### **2.4 Add network**

Create a new WLAN, input Network SSID and Security, touch "Save " to save it.

### **2.5 WLAN network**

It lists the WLAN network devices, touch one in the list, you can perform such operations as connection, disconnection or clear, etc.

### **2.6 WPS Pin Entry**

 Connect the computer with Wi-Fi router and input the random pin in 2 minutes,so your phone will connect the Wi-Fi.

### **2.7 WPS Push Button**

Press the Wi-Fi protected Setup button on your router.It may be called WPS.

### **2.8 Advanced**

You can change more settings in it.

# **Bluetooth**

## **1. Bluetooth On/Off**

Touch bluetooth to turn on or off it. *Note: To save power, please turn off bluetooth when not using.* 

## **1. Bluetooth settings**

You can set bluetooth on or off, device name, discoverable, scan for devices and list the scanned devices.

## **Bluetooth On/Off**

Touch Bluetooth to turn on or off it.

## **Device Name**

It displays the factory device name, touch the low-right corner until popup the hidden menu , select the 3-line laying menu , then choose the rename phone , type any characters to edit its name.

### **Search For Devices**

Touch this item to search the bluetooth devices nearby.

## **Availbile Devices**

When this device find other Bluetooth devices nearby, it will display them in this list, you can click one and then input PIN for matching and connection.

# **Sound & Notification**

In Audio profiles, you can customize media volume,alarm volume,ring volume,vibrate,phone ringtone,notification LED and so on.

# **Display**

In display settings, you can perform such operations as follow.

## **1. Brightness level**

The screen brightness can be adjusted manually.

*Note: When adjusting screen brightness manually, you are required to close the function of "Adaptive brightness".* 

## **2. Sleep**

To save power, you can set the time of screen timeout, such as 15s、30s、 1 min、 2 min 、5 min 、10 min and 30 min.

**3. Font size** 

You can select small/normal/large/huge.

# **Storage & USB**

# **1. Default write storage**

Select internal storage or SD card for the default write storage.

### **2. Device storage**

It displays used space and total space of internal storage and SD card.

## **Apps**

It list all the apps in your devices.

## **Location**

### **Mode**:

High accuracy——Use GPS,Wi-fi,Bluetooth or cellular networks to determine location.

Battery saving——Use Wi-fi,Bluetooth or cellular networks to determine location.

Device only——Use GPS to determine your location.

## **Security**

### **1. Device security**

#### **Screen lock**

Choose screen lock style(None/Swipe/Voice unlock /Pattern/PIN/Password).

#### **Lock screen message**

You can edit the lock screen message which displays on lock screen.

## **2. Passwords**

### **Make Password Visible**

If it is set as on, all the inputted passwords are visible; If it is set as off, the inputted passwords will display as dots.

### **3. Credential Storage**

### **3.1 Trusted credentials**

Such function will display trusted CA certification

#### **3.2 Install from phone storage**

User can set or change the credential from your phone storage.

### **3.3 Clear credentials**

It will clear credential storage of all the contents and reset the passwords.

## **Language & input**

### **1. Language**

Touch this option to enter language list, and then choose display language.

## **2. Keyboard & input methods**

Select the keyboard  $\&$  input methods what you wish.

## **Backup & reset**

### **1. Back up my data**

Enable it to back up app data,Wi-Fi passwords and other settings to Google servers..

**2. Network settings reset** 

It will reset all network settings,including Wi-Fi,cellular data and bluetooth.

**3. DRM reset** 

You can delete all DRM Licenses stored on your device .

**4. Factory data reset** 

If you want to reset this device, it will erase all data from the device. Note: When the device is connecting or transferring data with PC, factory data reset is forbidden. Otherwise, it may cause data loss or data damage.

# **Date & Time**

**1. Automatic date & time**

Use network-provided time/Use GPS-provided time/Off.

- **2. Automatic time zone** Use network-provided time zone automatically.
- **3. Set date** Set date manually.
- **4. Set time** Set time manually.
- **5. Select time zone** Set time zone manually.
- **6. Use 24-hour format**

If it is on system time is in 24-hour format, otherwise it is in 12-hour format.

**7. Choose date format** Touch the left or the right arrow to set date format.

# **Accessibility**

Manage accessibility options. *Note: This feature is based on the real product.* 

# **About Phone**

**1. Status** 

You can check and view battery status, battery level, SIM status, IMEI information, IP address,Wi-fi MAC address, bluetooth address, serial number and up time.

**2. Legal information** 

Check the open source license.

- **3. Model Number** Display the device number FTJ162D.
- **4. Android version**

6.0

**5. Baseband Version**

Display its baseband version.

- **6. Kernel Version**  Display its kernel version.
- **7. Build Number** Display its version number.

# **Third Party Application**

This device is compatible with the third party applications of google apps and customized apps. You can install and remove according to needs.

*Note: When installing or using the third party applications, please take care! Only the user is responsible to the data damage or data loss, etc. that are resulted from the installation and use of the third party application.* 

# **FCC Note**

Any Changes or modifications not expressly approved by the party responsible for compliance could void the user's authority to operate the equipment.

This device complies with part 15 of the FCC Rules. Operation is subject to the following two conditions: (1) This device may not cause harmful interference, and (2) this device must accept any interference received,including interference that may cause undesired operation.

SAR tests are conducted using standard operating positions accepted by the FCC with the phone transmitting at its highest certified power level in all tested frequency bands, although the SAR is determined at the highest certified power level, the actual SAR level of the phone while operating can be well below the maximum value. Before a new model phone is a available for sale to the public, it must be tested and certified to the FCC that it does not exceed the exposure limit established by the FCC, tests for each phone are performed in positions and locations as required by the FCC. For body worn operation, this model phone has been tested and meets the FCC RF exposure guidelines when used with an accessory designated for this product or when used with an accessory that contains no metal.

Note: This equipment has been tested and found to comply with the limits for a Class B digital device, pursuant to part 15 of the FCC Rules. These limits are designed to provide reasonable protection against harmful interference in a residential installation. This equipment generates, uses and can radiate radio frequency energy and, if not installed and used in accordance with the instructions, may cause harmful interference to radio communications. However, there is no guarantee that interference will not occur in a particular installation. If this equipment does cause harmful interference to radio or television reception, which can be determined by turning the equipment off and on, the user is encouraged to try to correct the interference by one or more of the following measures:

—Reorient or relocate the receiving antenna.

—Increase the separation between the equipment and receiver.

—Connect the equipment into an outlet on a circuit different from that to which the receiver is connected.

—Consult the dealer or an experienced radio/TV technician for help.

SAR tests are conducted using standard operating positions accepted by the FCC with the phone transmitting at its highest certified power level in all tested frequency bands, although the SAR is determined at the highest certified power level, the actual SAR level of the phone while operating can be well below the maximum value, in general, the closer you are to a wireless base station antenna, the lower the power output.

Before a new mobile phone is a available for sale to the public, it must be tested and certified to the FCC that it does not exceed the exposure limit established by the FCC, Tests for each phone are performed in positions and locations (e.g. at the ear and worn on the body)as required by the FCC.

For body worn operation, this mobile phone has been tested and meets the FCC RF exposure guidelines when used with an accessory designated for this product or when used with an accessory that Contains no metal and that positions the handset a minimum of 10 mm from the body.

Non-compliance with the above restrictions may result in violation of RF exposure guidelines.

# **Safety Warning**

#### **General precautions**

- **Please use your phone in accordance with rules of area. Do not use the phone** when driving.
- Do not put the battery, phone or the charger into a microwave oven or high apparatus;Do not put the phone in areas with high temperature,high humidity or with air that contains dust;otherwise the phone may break down.
- Do not use near fuel or chemicals;do not use the phone in areas with a potentially explosive atmosphere;otherwise the phone may break down or cause fire.
- $\blacksquare$  Keep the phone out of child's reach; otherwise the child may use it as a toy and suffer injury.
- Only professional are allowed to assemble and repair the phone.It may be of great danger and against warranty to assemble and repair the phone without permission.

#### **Battery precautions**

- Do not dispose your battery or mobile in a fire, otherwise the battery may burst.
- **Prevent the battery from humidity otherwise excessive heat, fuming and** corrosion may occur.
- $\blacksquare$  If the battery suffers heating up, discoloration or distortion during use,charging or storage,stop using it and change a new one.
- $\blacksquare$  The battery life is limited and will be reduced after long and frequent charging.If it doesn't work after several cycles of charging,it indicates the end of its life.
- Always use the battery and battery charger authorized by the manufacturer.Such products of other bands may cause leakage,excessive heat,bursting and fire.
- Do not dispose off the battery with domestic garbage, instead you should dispose off it in line with the regulations.

# **Caution**

- The manufacturer reserves the right for the changes in the technical standards without advanced notice.
- $\blacksquare$  The manufacturer reserves the right for the changes in this manual without further notice.
- $\blacksquare$  The manufacturer reserves the right for the changes in the technical specification without advanced notice.
- $\blacksquare$  The manufacturer reserves the ultimate right for the interpretation of this manual.